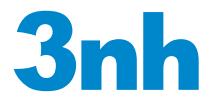

# 高品质便携式电脑色差仪

HIGH-QUALITY PORTABLE COLORIMETER

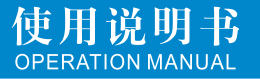

## 目录

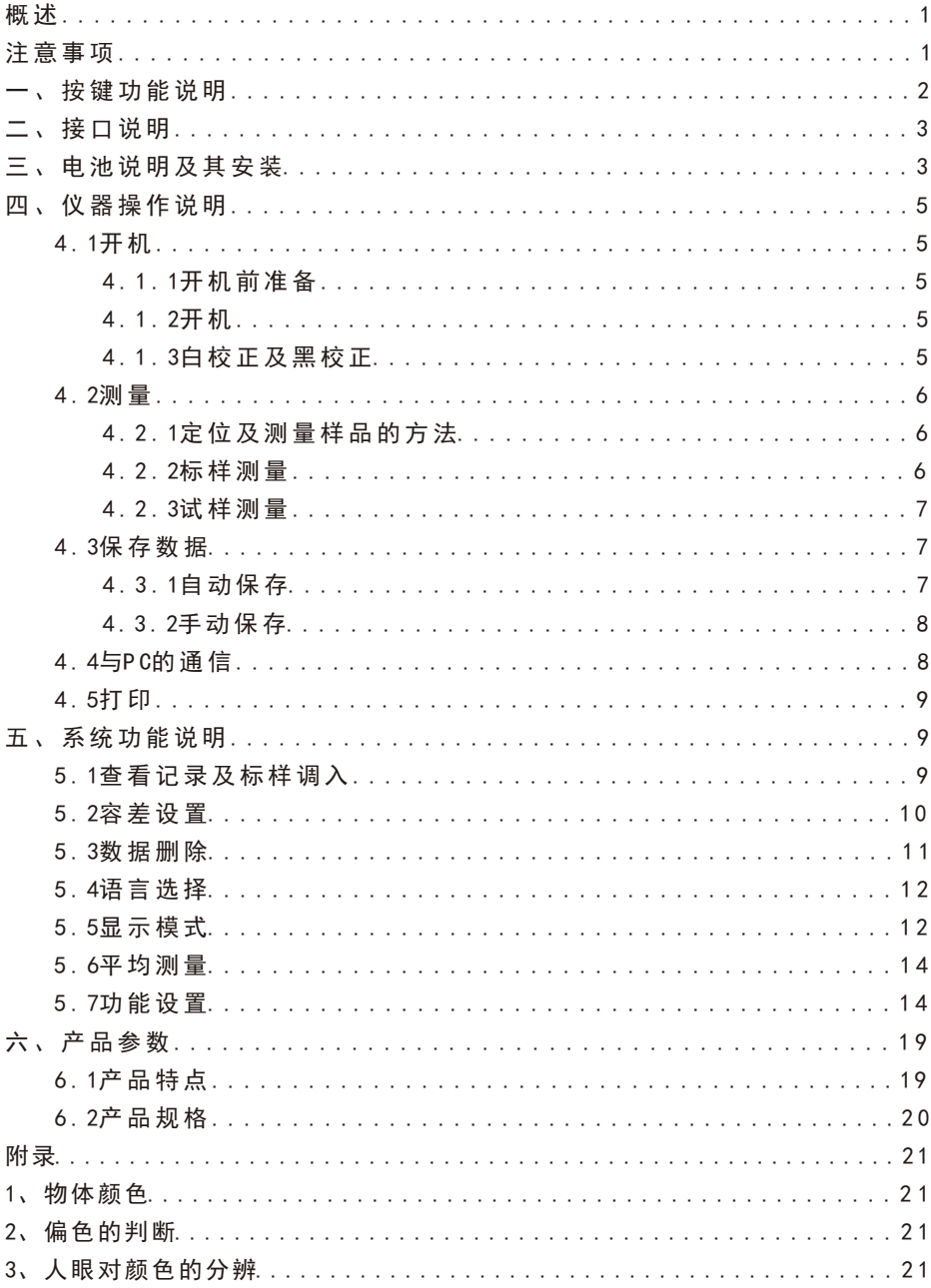

### 概述

 本电脑色差仪是依据CIE(国际照明委员会)标准、国家标准而研制开发的高 精度电脑色差仪,是一款使用方便,测量快速且性能稳定、测量精准的电脑色差 仪。本色差仪既可使用锂电池供电,也可使用DC外部电源供电。

1. 本色差仪开机不需要进行黑白校正,极大的简化测量步骤。

2.本色差仪采用光照光斑定位,方便、迅速地实现对准。

3. 本色差仪采用更复杂的高级算法,测量性能更稳定、精准。

## 注意事项

- 1. 本产品属于精密测量仪器,在测量时,应避免仪器外部环境的剧烈变化,如在 测量时应避免周围环境光照的闪烁、温度的快速变化等。
- 2.在测量时,应保持色差仪稳定,测量口贴紧被测物体,并避免晃动、移位,本 仪器不防水,不可在高湿度或水中使用。
- 3.保持色差仪整洁,避免水、灰尘等液体、粉末或固体异物进入测量口径内及仪 器内部,应避免对色差仪的激烈撞击、碰撞。
- 4.色差仪不使用时,应将色差仪、白板盖放进仪器箱,妥善保存。
- 5.若长期不用色差仪,应卸下电池,以防止损害色差仪。
- 6.色差仪应存放在干燥、阴凉的环境中。
- 7.用户不可对本色差仪做任何未经许可的更改。任何未经许可的更改都可能影响 色差仪的精度,甚至不可逆的损坏色差仪。

一、按键功能说明

本说明书的后面部分将详细介绍各功能键的详细功能。

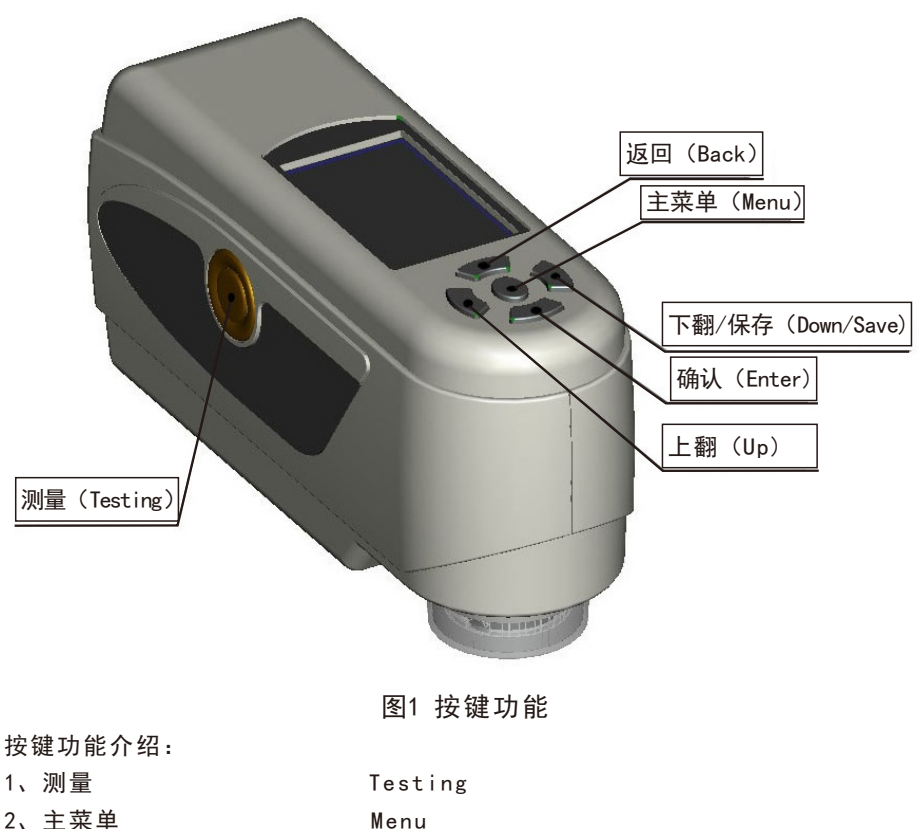

- 
- 3、上翻 **1** Up
- 
- 
- 
- 6、返回 Back

4、下翻/保存 Down/Save 5、确认 → Enter

二、接口说明

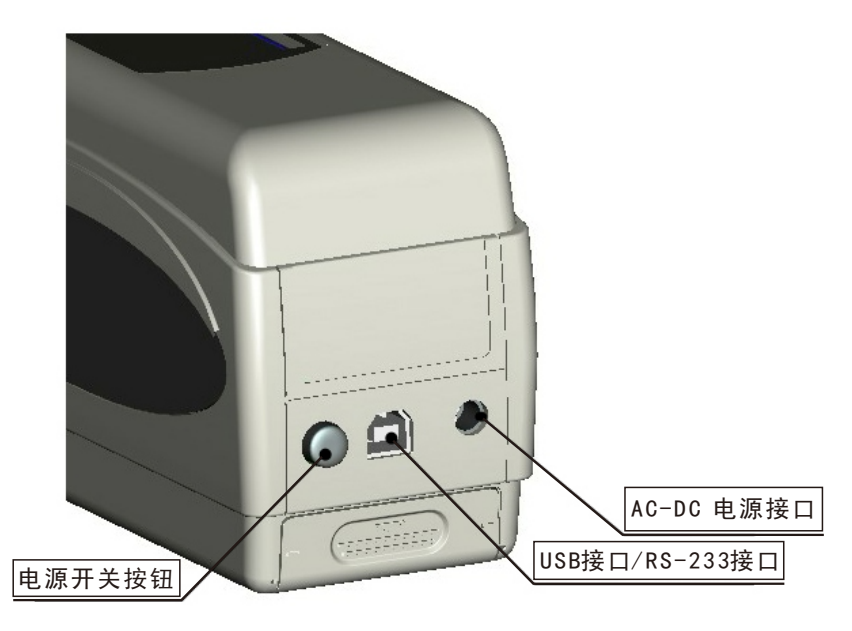

图2 接口示意图

接口介绍:

- 1、电源开关按钮:按下该按钮将启动色差仪,再次按下该按钮,按键将弹出,此 时为切断色差仪电源。
- 2、DC电源接口:与配件中的电源适配器连接,用于接入外部电源,外接电源规格  $\pm 5V = 2A$ .
- 3、USB接口/RS-232接口:该接口为共用接口,仪器自动判断连接,USB接口用于 与PC连接通信,波特率是115200bps,RS-232接口用于连接打印机,波特率是 19200bps。

## 注意:外接电源时,开关按钮需要按下,才能启动仪器。

#### 三、电池说明及其安装

- 1. 请使用原装的锂电池,切勿使用其它电池,否则将有可能不可逆转的损坏色差 仪。
- 2.长期不使用色差仪,须从色差仪中取出锂电池。
- 3.色差仪外接电源或USB接口连接上PC端,电源开关按钮按下时,将会对锂电池进 行充电,若不想对锂电池充电,可取出锂电池。

4. 在对电池进行充电时,在"标样测量"、"试样测量"界面的右上角就有动态 电池图标进行提示,如图3所示为在"标样测量"界面的充电提示;不进行充电 时,不显示该动态图标。

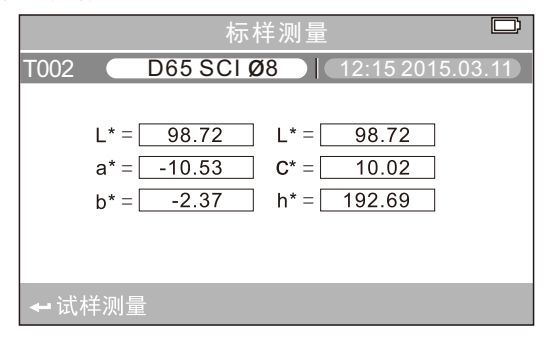

图3 电池充电时的图标提示

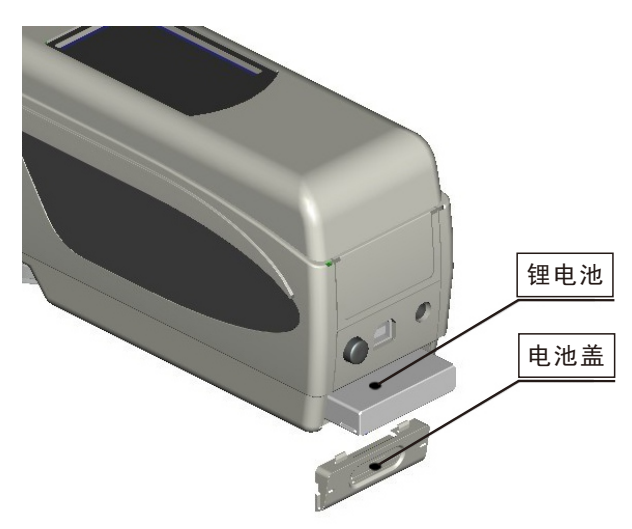

图4 电池安装图

电源安装:

- 1.先检查电源开关按钮是否为弹出状态(色差仪电源被切断),然后取下电池盖。 2.将锂电池放入电池仓并轻轻推入,注意电池的正反面及触点方向。
- 3.将电池盖覆盖在锂电池上,然后上推安装。
- 4.电池规格为Li-ion 3.7V==0.5A。

### 四、 仪器操作说明

4.1 开机

4.1.1开机前准备

检查是否有电池供电或外部电源供电。

4.1.2开机

 按下仪器背面电源开关按钮,显示器将会点亮并显示LOGO界面,稍等数秒后, 仪器会自动进入标样测量界面,默认显示L\*a\*b\*C\*H\*测量界面。

4.1.3白校正及黑校正

 注意:开机无需进行黑白校正,只在发现仪器测量数据不准确时,才需要进 行手动校正。

 色差仪启动完毕之后,按"Menu"进入主菜单,如图5所示,在主菜单中选择 "黑白校正",进入黑白校正界面,如图6所示。

确保白板盖与仪器连接紧密,选择"白板校正"并按"确认"键,显示界面 将会提醒您放好白板,再次按下"确认"键或测量键进行白板校正。

确保白板盖已经取下,选择"黑板校正"并按"确认"键,显示界面将会提 醒您将测量口对空,再次按下"确认"键或测量键进行黑板校正。

 注意:仪器对空进行"黑板校正"时,周围须为较暗的、无明亮光源照明的 环境,仪器对空方向3米内不存在遮挡物。

至此,手动黑白校正完毕。

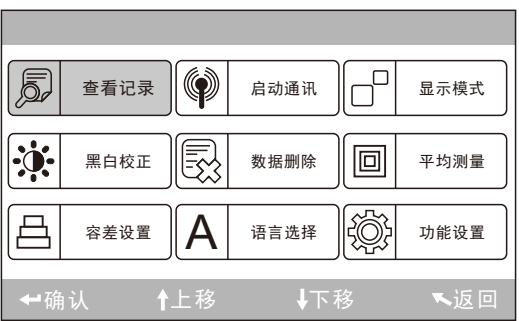

图5 主菜单

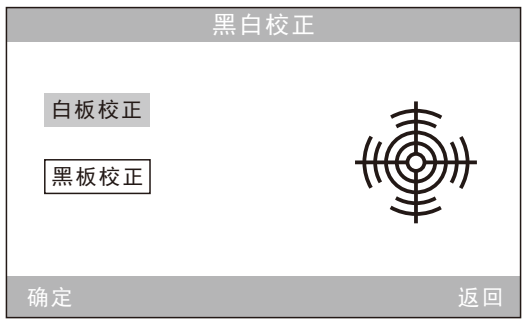

## 图6 手动黑白校正

#### 4.2 测量

4.2.1定位及测量样品的方法

 电脑色差仪通过测量口的测量光斑进行定位,方法为:进入标样测量界面或 者试样测量界面,然后按下"测量"键并保持,此时测量光斑将出现,通过观察 测量光斑与被测样品位置的对准程度,同时将测量口靠近被测样品并调整位置, 可实现对准。

 定位后,松开"测量"键,色差仪将在1秒多后完成测量,并显示被测样品的 颜色参数。

4.2.2标样测量

 进行标样测量有两种情况,一种情况是开机完毕后进行标样测量,另一种情 况是色差仪经过试样测量或其他操作后进行标样测量。

a)、开机完毕后进行标样测量

 色差仪开机完毕后,显示器自动进入标样测量界面,如图7所示,此时,将色 差仪对准标样样品,按下"测量"键,色差仪获得标样样品的颜色数据,按下 "确认"键,进入试样测量界面。

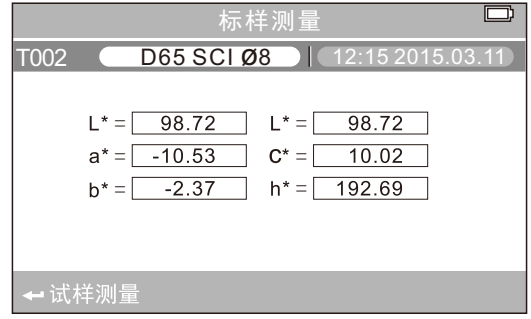

## $6<sup>1</sup>$ 图7 标样测量界面

b)、多次测量、操作后进行标样测量

 多次测量操作之后,色差仪显示器可能显示某个界面,此时,多次按"返回" 键,直到显示的界面跳回到最顶层的标样测量界面,即图7界面,接着按照步骤a) 进行标样测量。

4.2.3试样测量

在进行标样测量按"确认"键后,显示器界面自动进入试样测量界面,如图8 所示,将色差仪测量口对准测量样品即可进行试样测量。

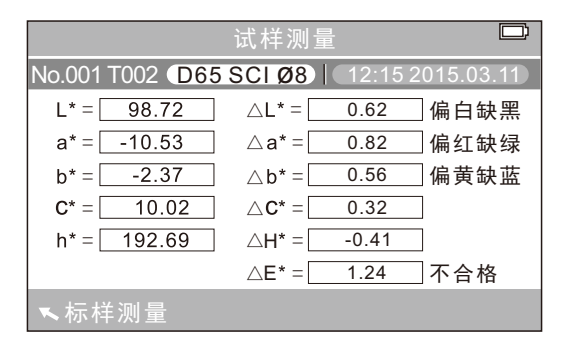

图8 试样测量界面

注意:在约1秒多的测量期间,所有按键不起作用。

4.3 保存数据

有两种保存测量数据的方式。

4.3.1自动保存

按"Menu"键进入主菜单,如图5所示,选择"功能设置",进入如图9功能设 置界面,选择"测量自动保存",进入其状态设置界面,如图10所示,选择打开, 按"确认"键保存设置。完成此设置之后,测量数据将自动保存。

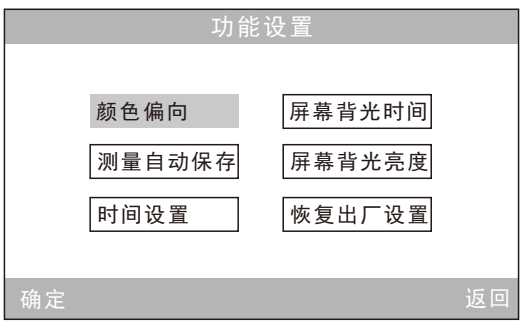

7 图9 功能设置界面

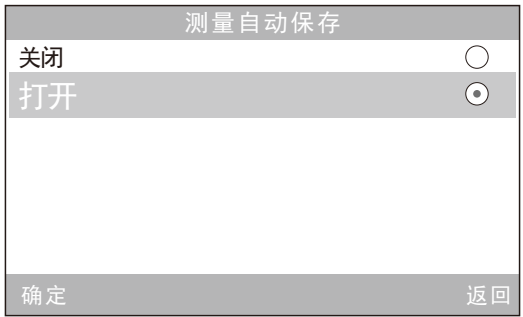

## 图10 数据自动保存设置界面

4.3.2手动保存

在图10设置界面中选择"关闭",那么每次测量的数据将不会自动保存,若 想保存测量数据,需在测量后按"下翻/保存"键进行保存。

## 4.4 与PC的通信

按"主菜单"键进入图5主菜单,选择"启动通讯"进入如图11界面,按界面 中提示, 使用数据线连接色差仪与PC端, 通讯成功后进入"正在通讯", 如图12 所示。

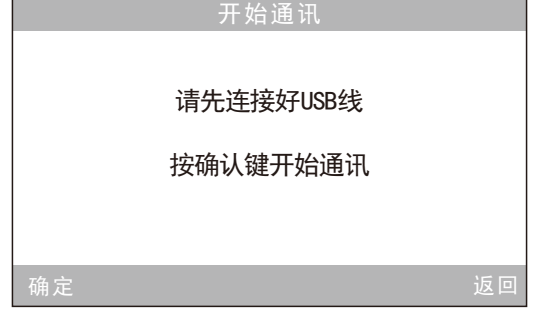

## 图11 启动通讯界面

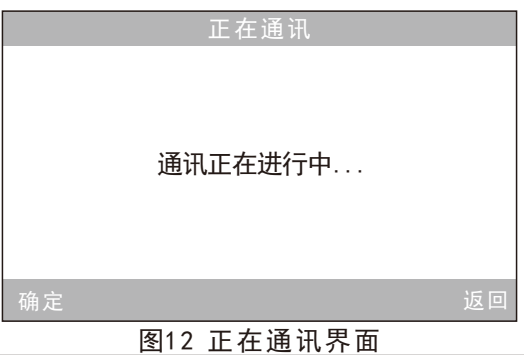

#### 4.5 打印

 色差仪界面在"标样测量"、"试样测量"这两个界面时,才可以通过打印 机打印相应内容。

 将色差仪与打印机连接起来,色差仪在这两个界面的其中之一时,自动打印 色差仪测量的数据。

#### 五、系统功能说明

 色差仪除了"标样测量"、"试样测量"界面之后,其他的功能界面都需要 通过主菜单界面进入,主菜单界面如图13所示。

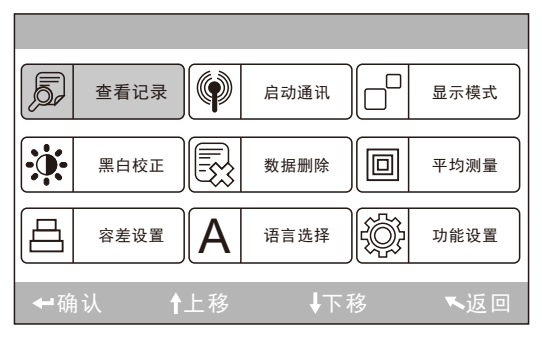

图13 主菜单界面

#### 5.1查看记录及标样调入

a)、查看记录

在主菜单中选择"查看记录"将进入"标样记录"界面,如图14所示,图中 为记录的标样数据,通过"上翻"、"下翻"键可查看不同的标样数据,图中 "T002"为标样序号,选择某一标样后,可按"确认"键查看此标样记录下的试 样数据、及试样与标样的色差,如图15所示,通过"上翻"、"下翻"键可查看 不同的试样数据,图中No.001为试样测量的序号。

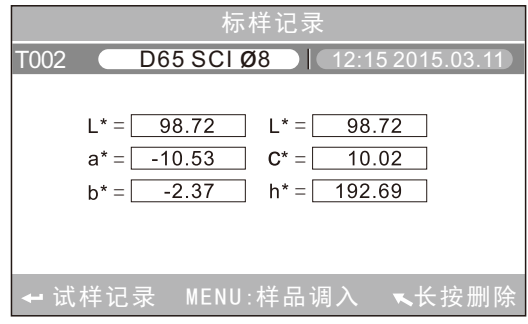

图14 查看记录中的标样界面

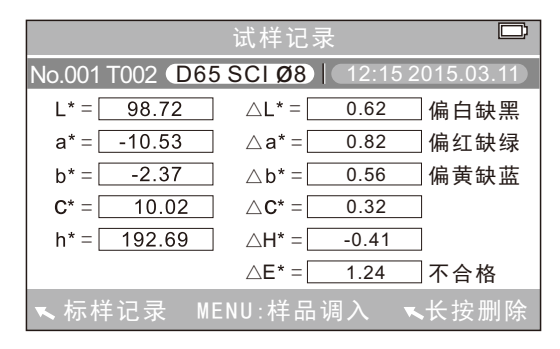

#### 图15 查看记录中的的试样界面

b)、标样调入

 有时需要在某个已保存的标样下测量色差,此时可以在主菜单中选择"查看 记录"将进入标样查看记录界面,通过"上翻"、"下翻"键可寻找所需的标样 数据,找到后,按下"Menu"键,此时,该标样记录被调入测量界面,按下"确 认"键,则可以开始进行在该标样下的试样测量。

c)、试样记录调入为标样

 有时需要将某个已保存的试样作为标样,可以在主菜单中选择"查看记录" 进入试样记录查看界面,如图15所示,通过"上翻"、"下翻"键可寻找所需的 试样记录,找到后, 按下"Menu"键, 此时, 该试样记录被调入测量界面作为标 样, 按下"确认"键, 则可以开始讲行在该标样下的试样测量。

#### 5.2容差设置

在主菜单界面中选择"容差设置"将进入容差设置界面,如图16所示,通过 "上翻"、"下翻"键可对光标所在的数字进行加、减操作,调至所需数字,按 下"确认"键,光标将跳到后一位数字;当光标处在最后一位数字上时,按下 "确认"键将保存所作的设置,并返回主菜单界面。

若不想设置或修改容差,可按"返回"键回到主菜单界面。

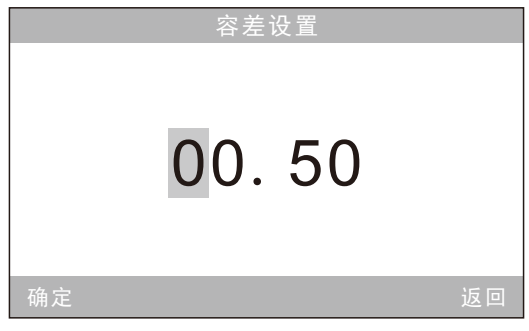

## 图16 容差设置界面

#### 5.3 数据删除

在主菜单界面中选择"数据删除"进入如图17界面,有两个选择,分别是 "全部试样删除"和"全部记录删除"。

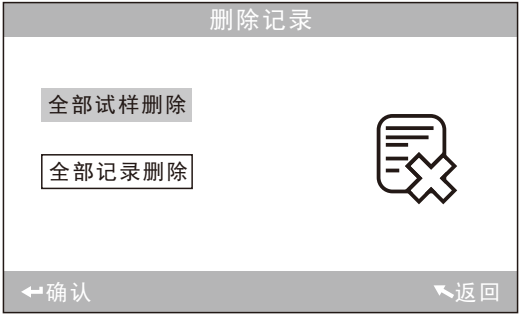

#### 图17 数据删除

a)、全部试样删除

选择"全部试样删除"时,将删除仪器中的全部试样记录,保留标样记录, 此时, 仪器弹出警告界面, 如图18所示, 按下"确认"后, 将删除仪器中的全部 试样记录,而标样记录仍然存在。

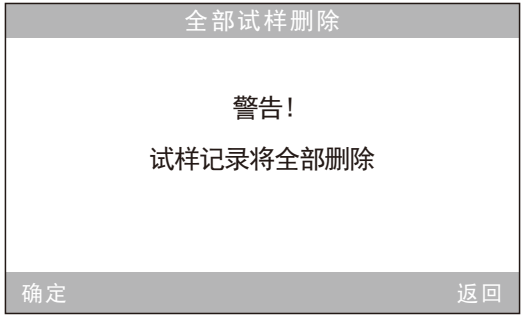

## 图18 全部试样删除警告界面

b)、全部记录删除

 选择"全部记录删除"时,将删除仪器中的全部记录,包括标样记录和试样 记录,此时,仪器弹出警告界面,如图19所示,按下"确认"后,将删除仪器中 的全部记录。

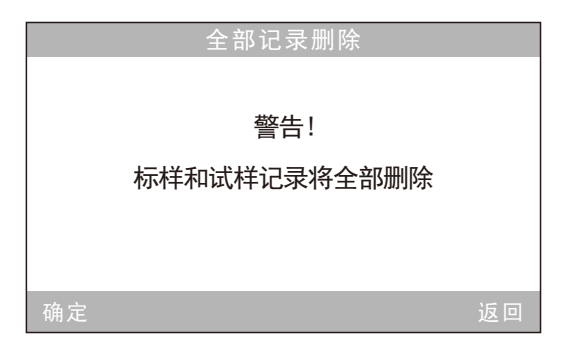

## 图19 全部记录删除警告界面

### 5.4 语言选择

 在主菜单界面中选择"语言选择"进入如图20界面,用户可根据需要选择显 示语言。可通过"上翻"、"下翻"进行选择,按下"确认"键将保存所作设置, 并返回主菜单界面。

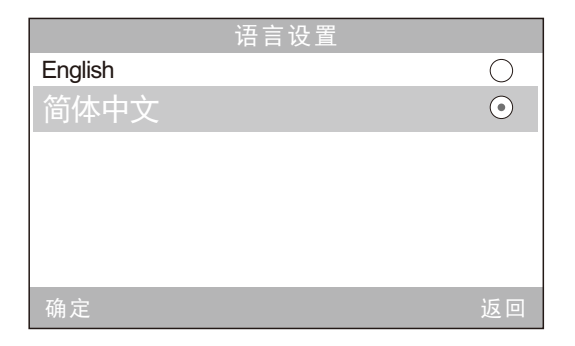

## 图20 语言选择界面

## 5.5显示模式

 在主菜单界面中选择"显示模式"进入如图25界面,用户可根据需要选择不 同的颜色空间进行显示,此选择将影响到"标样测量"、"试样测量"界面中的 显示内容。通过"上翻"、"下翻"键可进行选择。按下"确认"键将保存所作 的设置,并返回主菜单界面。

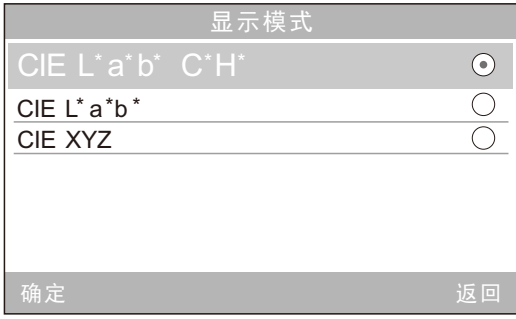

## 图21 显示模式界面

在电脑色差仪中,显示模式在默认为"CIE L\*a\*b\*C\*H\*",其他选项有"CIE L\*a\*b\*"、"CIE XYZ",每个选项的测量界面相应如图22、图23、图24所示。

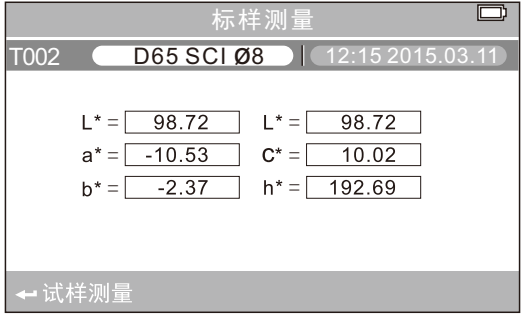

图22 CIE L\*a\*b\*C\*H\*测量界面

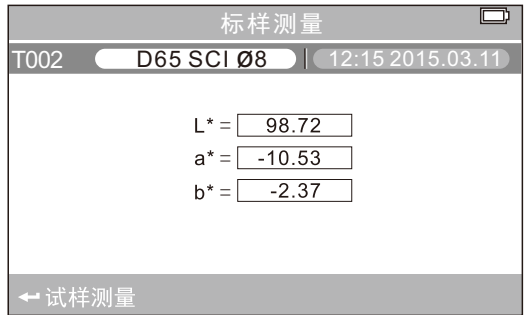

图23 CIE L\*a\*b\*测量界面

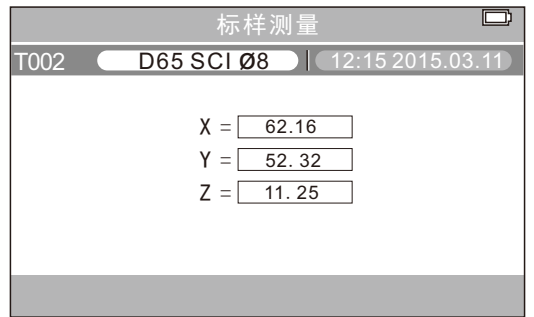

图24 CIE XYZ测量界面

#### 5.6 平均测量

在主菜单界面中选择"平均测量"进入如图25界面,用户可根据需要对平均 测量的次数进行设置,通过"上翻"、"下翻"键可进行次数加、减操作。

 按下"确认"键将保存所作的设置,并返回主菜单界面。如果设置数值为"0 0"或"01"时,仪器只进行单次测量。默认设置为单次测量。

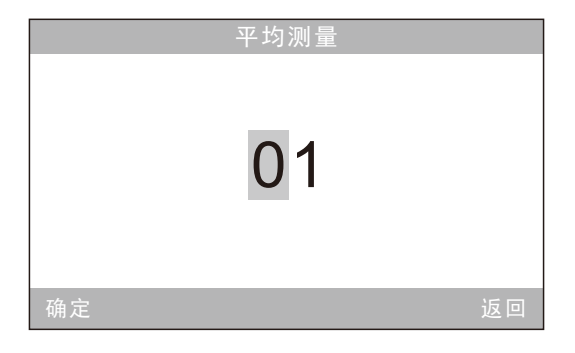

## 图25 平均测量设置界面

#### 5.7 功能设置

在主菜单界面中选择"功能设置"将进入功能设置界面,如图26所示,通过 "上翻"、"下翻"键选择要设置的对象,然后按下"确认"键,将进入相应的 设置界面进行设置,设置完毕后,按下"确认"键将保存所作的设置,并返回上 一级菜单界面。

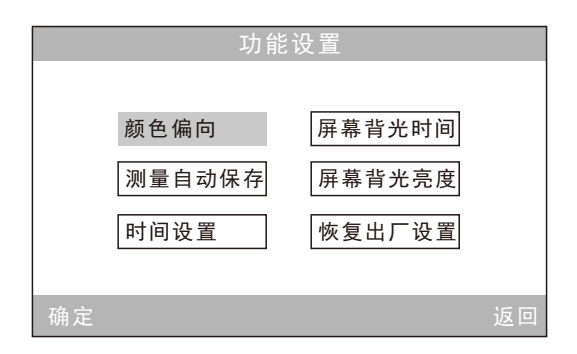

## 图26 功能设置界面

a)、颜色偏向

 在"功能设置"中选择"颜色偏向",将进入图27的界面,该界面用于设置 是否显示颜色偏向, 选中"打开"后, 在图28的试样测量界面的右边将显示出试 样相对于标样的颜色偏向。

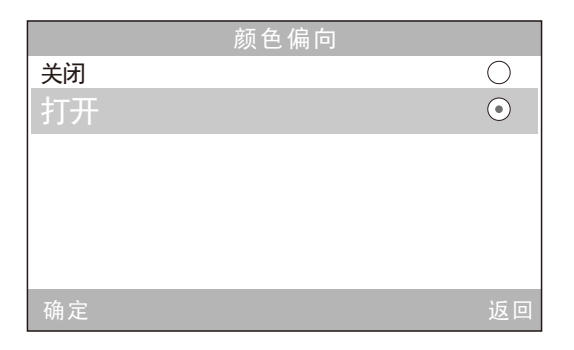

## 图27 颜色偏向设置界面

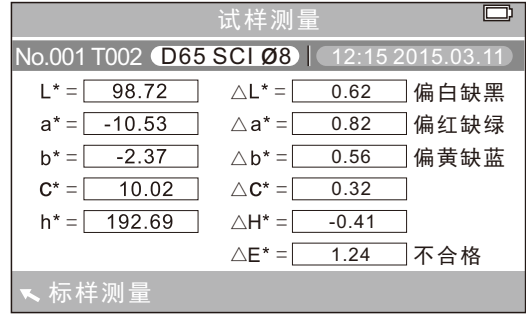

15 图28 颜色偏向显示

b)、测量自动保存

在"功能设置"中选择"测量自动保存",将进入图29界面,该界面用于设 置是否自动保存测量数据,选中"打开"后,仪器每次测量后自动保存测量数据; 选中"关闭"将不进行自动保存,需要手动按"下翻"键保存测量数据。

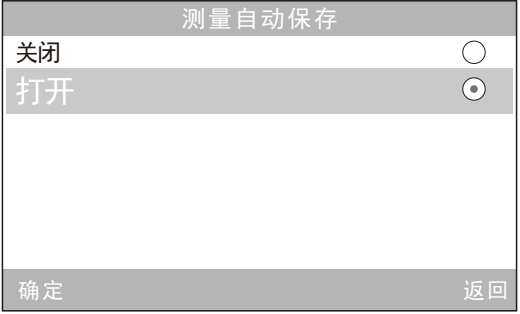

## 图29 测量自动保存设置界面

c)、时间设置

在"功能设置"中选择"时间设置"将进入时间设置界面,如图30所示,通 过"上翻"、"下翻"键选择要设置的对象,然后按下"确认"键,将进入相应 的设置界面;在图31、图32中,可通过"上翻"、"下翻"键对时间、日期进行 加减, 在图33、图34中, 可通过"上翻"、"下翻"选择所需的时间、日期显示 格式。按下"确认"键将保存所作的设置,并返回上一级菜单界面。

若不想设置或修改时间、日期,可按"返回"键回到功能设置界面。

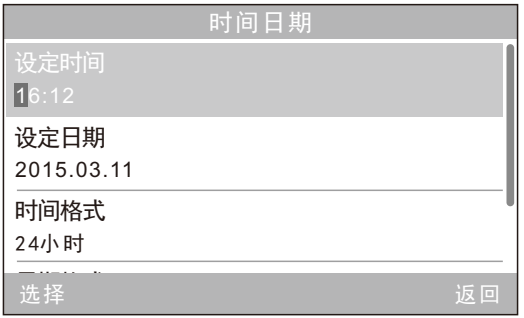

图30 时间日期设置界面

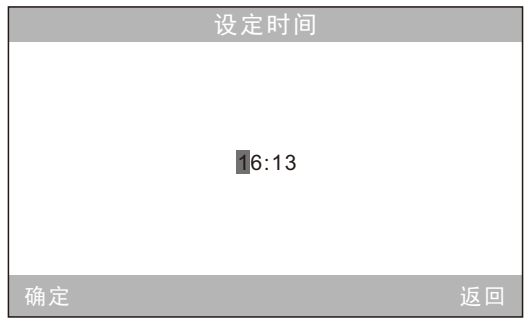

## 图31 设置时间界面

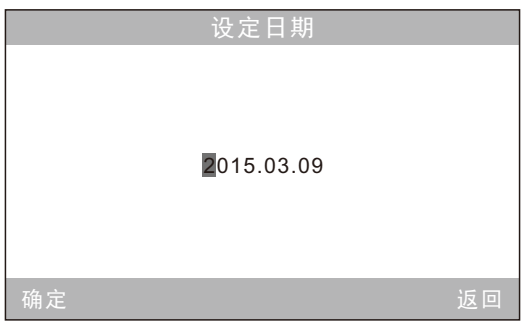

## 图32 设置日期界面

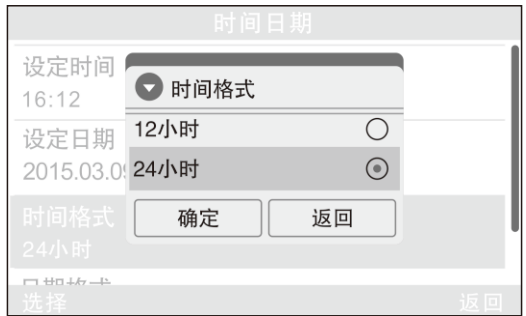

图33 时间格式设置界面

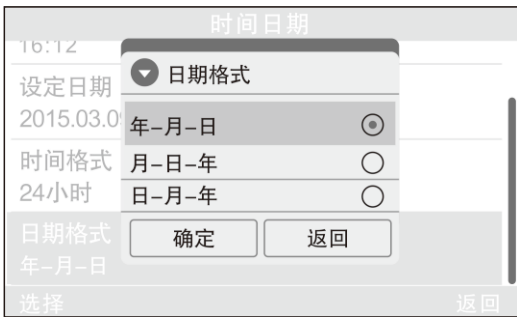

## 图34 日期格式设置界面

d)、屏幕背光时间

在"功能设置"中选择"屏幕背光时间",将进入图35的界面,该界面用于 设置仪器空闲时,屏幕背光点亮的时间,有利于节省仪器的用电量。

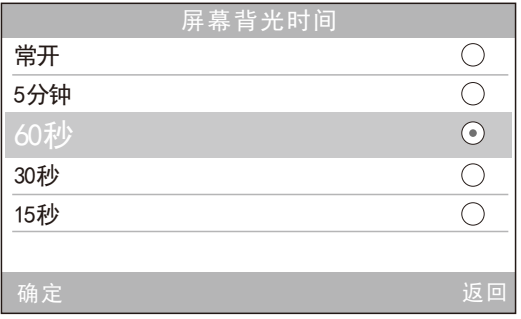

## 图35 屏幕背光时间设置界面

e)、屏幕背光亮度

在"功能设置"中选择"屏幕背光亮度",将进入图36的界面,该界面用于 设置屏幕背光的明亮程度,方便用户在各种不同环境中的使用。

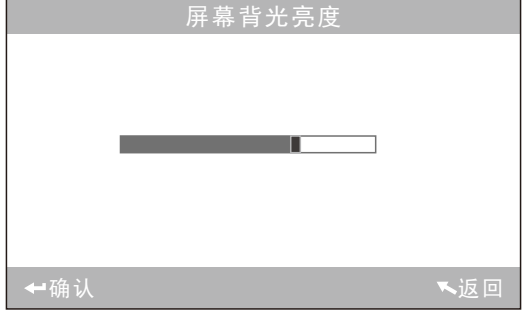

## 18 图36 屏幕背光亮度设置界面

f)、恢复出厂设置

在"功能设置"中选择"恢复出厂设置",将进入图37的界面,选择"确认" 键,仪器将恢复到出厂的状态,并清空所有记录。

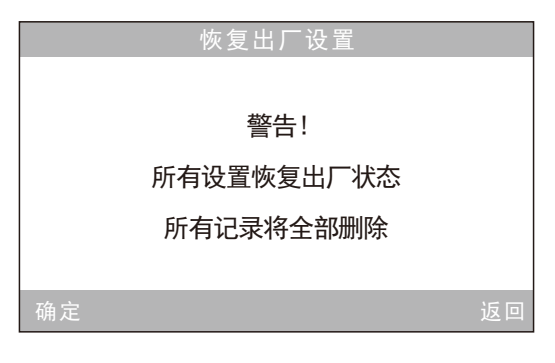

图37 恢复出厂设置界面

## 六、产品参数

- 6.1 产品特点
- 1)采用光照进行精确定位,方便、快速;该仪器充分考虑用户的需要、坚持人 性化的设计,独创光照定位技术。
- 2)该色差仪开机无需黑白校正,免去了繁琐的手动黑白校正,极大的提高了高精 度色差仪的使用方便性,每次只需启动色差仪,即可进行测量。
- 3)该色差仪标准偏差为△E\*ab<0.08(标准白板校正后间隔测量30次的平均值)。
- 4)该色差仪采用国际通用标准光源D65。
- 5)该色差仪有多种颜色空间,用户可根据需要进行选择显示。

## 6.2产品规格

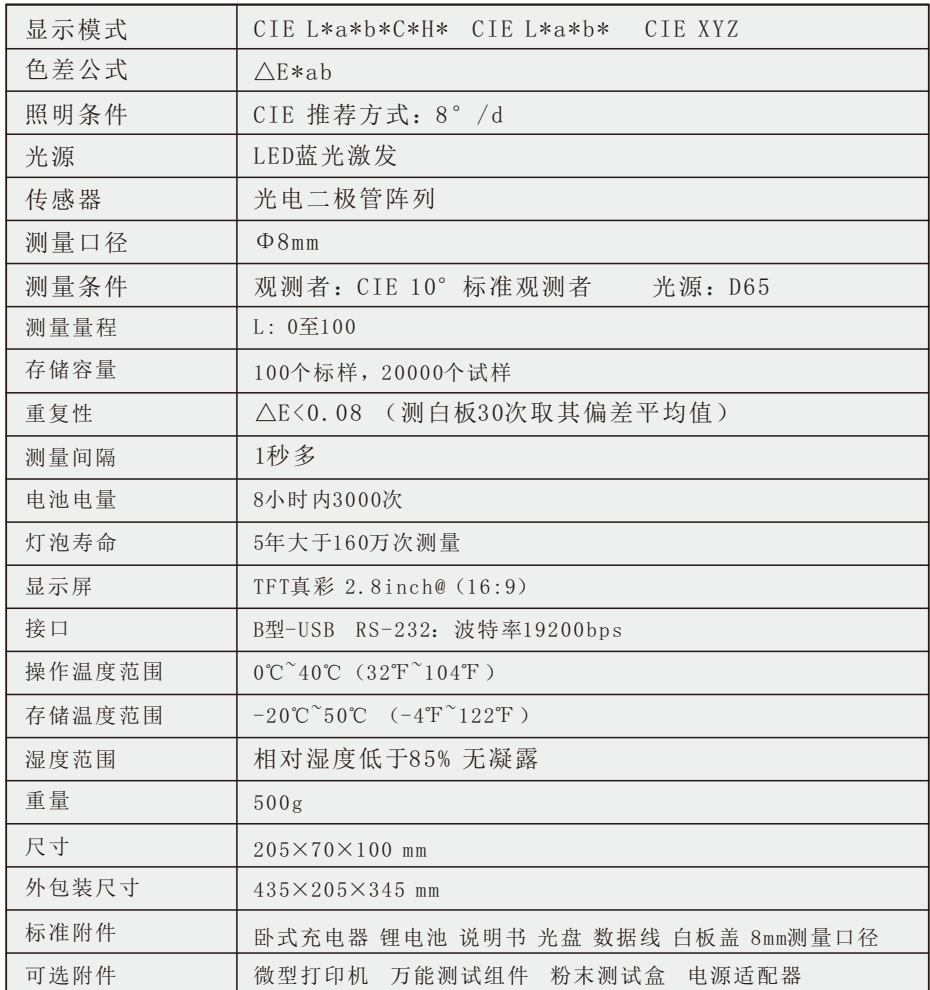

\*若有产品升级,将不另行通知。

## 附录

## 1)物体颜色

 观察色彩有三要素:照明光源、物体、观察者。这三者任意一个发生变化, 都会影响到观察者的色彩感知。当照明光源、观察者不发生变化时,那么物体将 决定观察者形成的色彩感知。

物体之所以能影响最终的色彩感知,是因为物体的反射光谱(透射光谱)对 光源光谱进行了调制,不同的物体有不同的反射光谱(透射光谱),光源光谱被 不同物体的反射光谱(透射光谱)调制获得不同的结果,因为观察者不变,所以 呈现不同的颜色,其原理如下图所示。

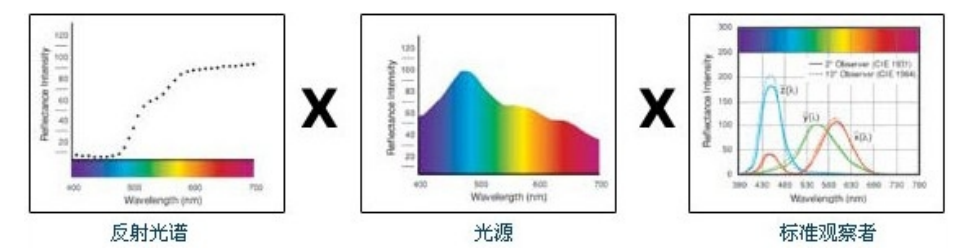

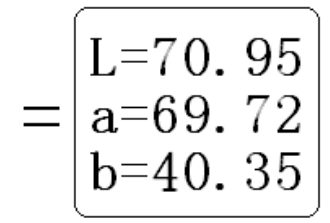

#### 2)偏色的判断

△L 大(为正)表示偏白,△L小(为负)表示偏黑 △a 大(为正)表示偏红,△a 小(为负)表示偏绿 △b 大(为正)表示偏黄,△b 小(为负)表示偏蓝 3)人眼对颜色的分辨

 NBS这一色差单位是以贾德(Judd)-亨特(Hunter)建立起来的色差计算公式的 单位为基础推导出来的,1939年,美国国家标准局采纳该色差计算公式,并按此 公式计算颜色的色差,当绝对值为1时,称为"NBS色差单位"。后来开发的新色差 公式,往往有意识地把单位调整到与NBS单位相接近,例如Hunter Lab以及CIE LAB 、CIE LUV等色差公式的单位都与NBS 单位大略相同(不是相等)。因此,不 要误解其他色差公式计算出的色差单位都是NBS。

| NBS单位色差值         | 感觉色差程度                    |
|------------------|---------------------------|
| 0.00~0.50        | (微小色差)感觉极微 (trave)        |
| $0.50 \sim 1.50$ | (小色差) 感觉轻微(slight)        |
| 1.5 $\sim$ 3     | (较小色差)感觉明显 (noticeable)   |
| $3\sim$ 6        | (较大色差)感觉很明显 (appreciable) |
| 6以上              | (大色差) 感觉强烈(much)          |

附表: NBS单位与颜色差别感觉程度

# 安全说明

为了确保您正确、安全的使用电脑色差仪,请认真阅读并 严格遵守以下条款。在您有需要、或存在不清楚之处, 请随时查阅本说明。

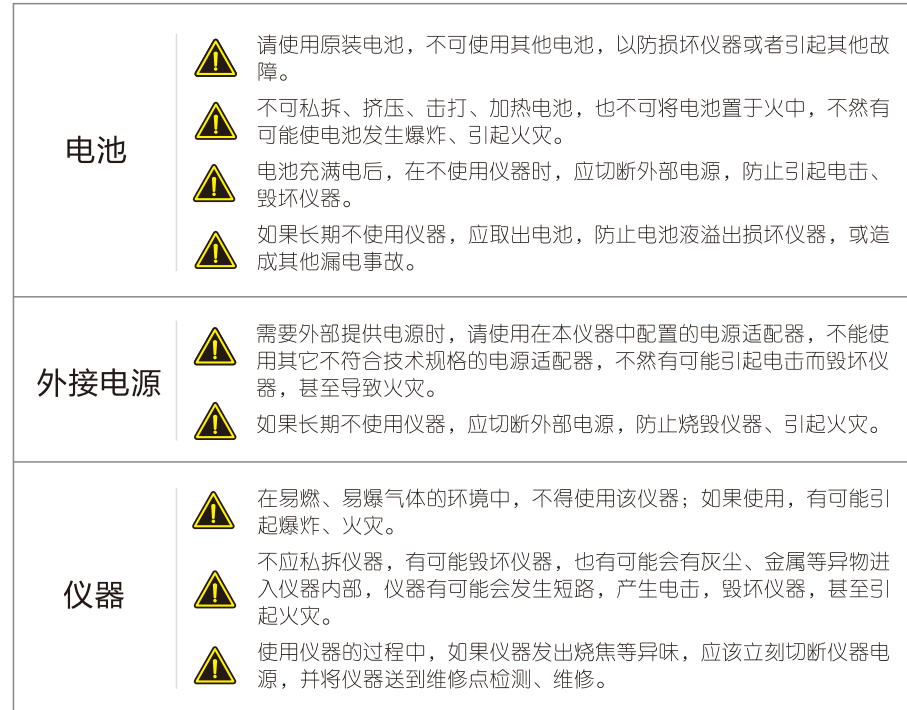

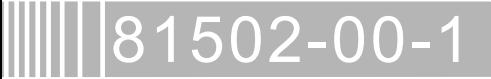